## **Wireless—Bridge**

In this next screen, you can select which mode you want the router to be in, either access point or wireless bridge. If you enable bridge restrict, then enter the MAC addresses of the remote bridges. If you disable the bridge restrict function, then there are no MAC addresses to enter. Click on **Save / Apply** to save and continue.

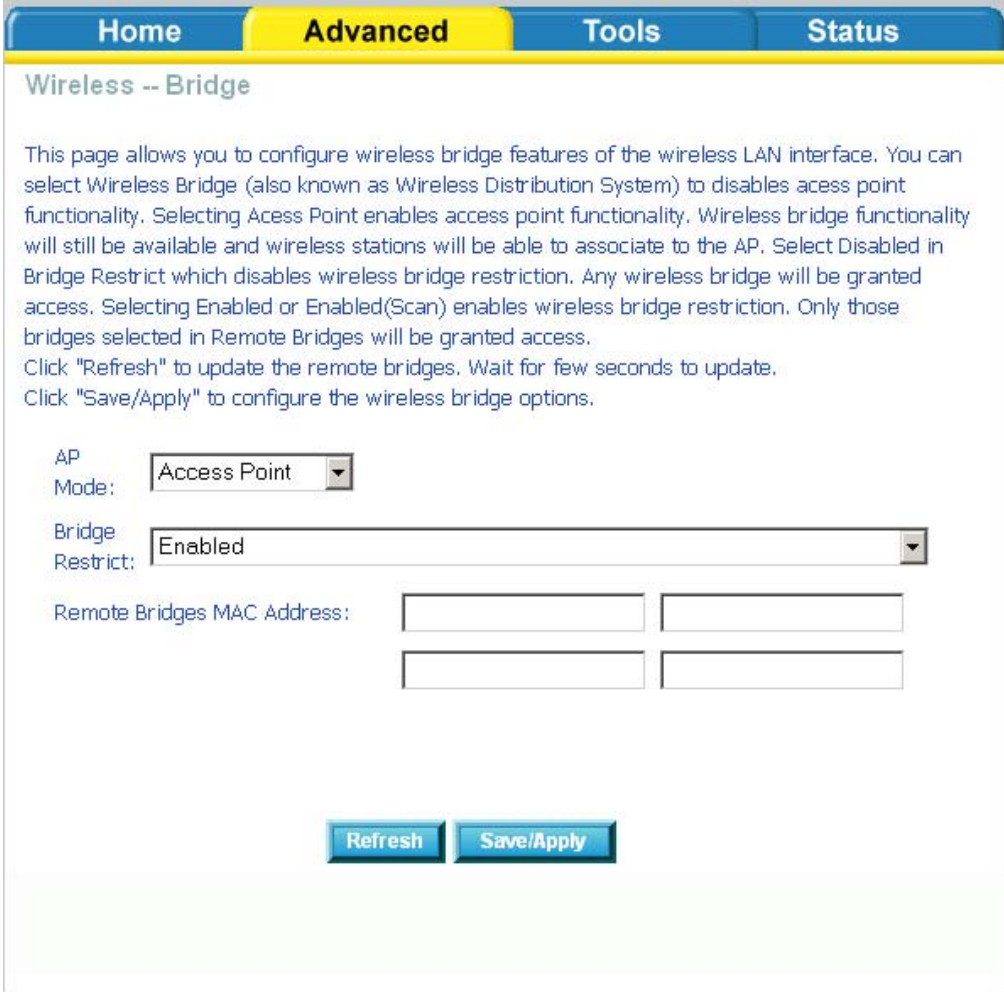

# **Wireless—QoS**

WMM (Wi-Fi Multimedia) technology is available on the wireless router, allowing you to give multimedia applications a higher quality of service and priority in a wireless network so applications such as videos will be of higher quality. Enabling WMM may delay the network traffic of other lower assigned quality applications.

WMM No Acknowledgement can be enabled if you enable WMM which refers to the acknowledgement policy used at the MAC level.

To create a QoS entry, click the **Add QoS Entry** button to proceed to add or remove traffic class rules for your network. Click on **Save/Apply WME Settings**.

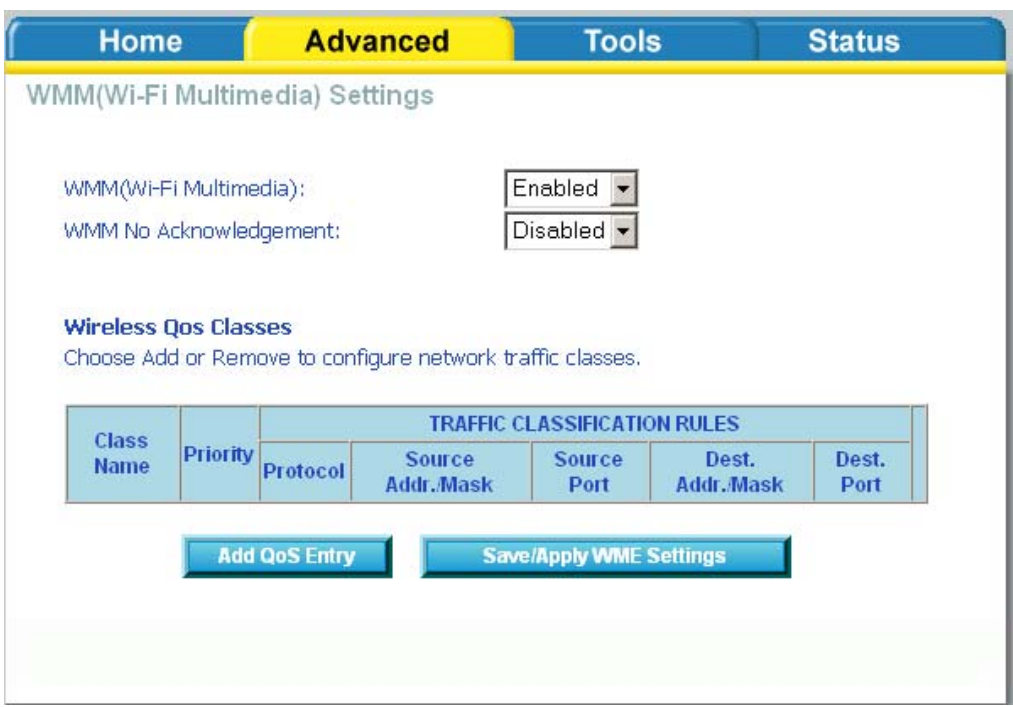

# **Tools**

The tools section contains various administrator functions to maintain your router. Sections include the following—Admin, Time, Remote Log, System, Firmware, and Test.

- **Admin**: Allows you to change the password for the various user names available
- **Time**: Allows you to set the router's time
- **Remote Log**: Allows you to view logs of the router's activities
- **System**: Allows you to perform functions such as save / reboot, backup, update settings, and restore default settings
- **Firmware**: Allows you to upgrade your router with new available firmware versions
- **Test**: Allows you to view test information for your Internet connection

#### **Access Control**

You can enable or disable some services of your router by LAN or WAN. If no WAN connection is defined, only the LAN side can be configured.

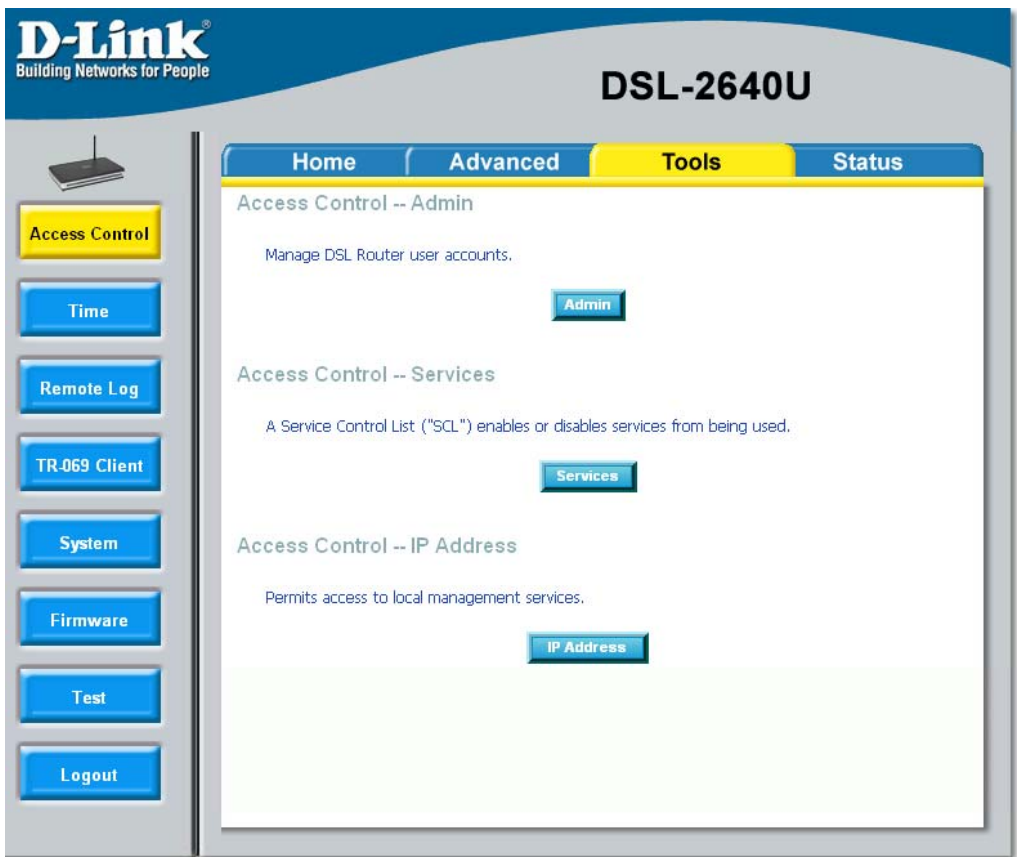

*D-Link Wireless ADSL2/2+ 4-port Ethernet Router 2007/3/22PM 04:50 User Manual Version 1.2 Document #: BD-ZU0026-12* 63

#### **Access Control—Admin**

Three user names and passwords—**admin**, **support**, and **user**—can be used to control your router. The passwords for these user names can be changed on the following screen. Enter the user name followed by the old password and the new password that you wish to change to.

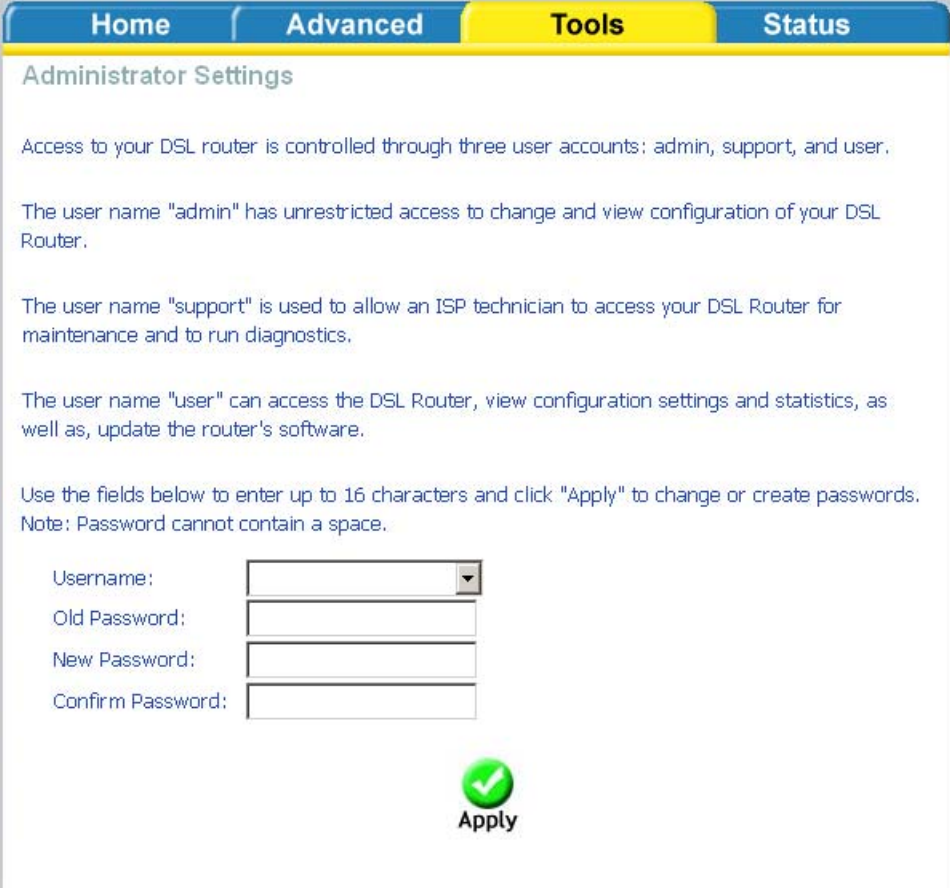

## **Access Control—Services**

Services that can be enabled / disabled on the LAN / WAN are FTP, HTTP, ICMP, SNMP, Telnet, and TFTP.

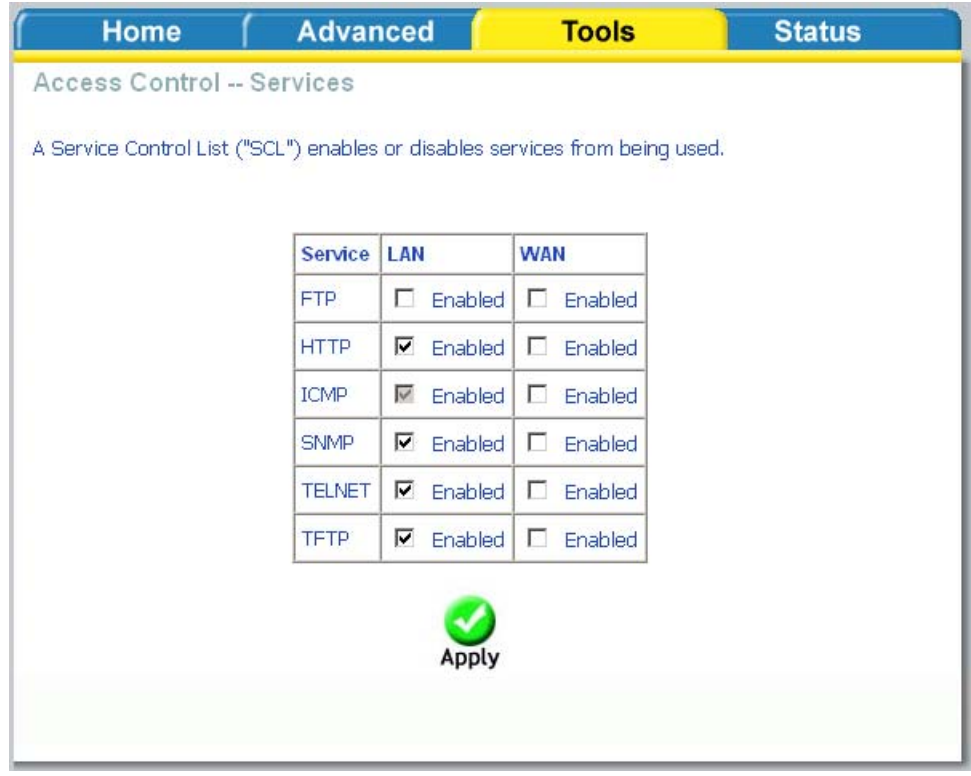

# **Access Control—IP Address**

Web access to the router can be limited when Access Control Mode is enabled. The IP addresses of allowed hosts can be added using Access Control→IP Address.

Add the IP address to the IP address list by clicking on the **Add** button, then select "**Enabled**" to enable Access Control Mode.

![](_page_5_Picture_0.jpeg)

To assign the IP address of the management station that is permitted to access the local management services, enter the IP address in the box and click on the **Apply**  button.

![](_page_5_Picture_43.jpeg)

### **Time**

The Time Settings page allows you to automatically synchronize your time with a time server on the Internet.

![](_page_6_Picture_2.jpeg)

If you choose to set the router's time, click on the "automatically synchronize with Internet time servers" checkbox and the below fields appear.

![](_page_7_Picture_58.jpeg)

Select from the list of NTP (Network Time Protocol) time servers. Then select the time zone that you are in and click on **Apply** to save.

#### **Remote Log**

The Log dialog allows you to view and configure the log. To view the log, click on the **View System Log** button.

![](_page_7_Picture_59.jpeg)

Below is the **System Log** screen which shows the date/time of the log, the facility that was logged, the severity level and the log message. Click on **Refresh** to view any new information that is logged.

![](_page_8_Picture_97.jpeg)

To configure the system log settings, click on the **Configure System Log** button to view the following screen.

![](_page_8_Picture_98.jpeg)

I

If the log is enabled, the system will log selected events including *Emergency, Alert, Critical, Error, Warning, Notice, Informational,* and *Debugging.* All events above or equal to the selected log level will be logged and displayed.

 If the selected mode is "Remote" or "Both", events will be sent to the specified IP address and UDP port of a remote system log server. If the selected mode is "Local" or "Both", events will be recorded in the local memory. Select the desired values and click on **Apply** to configure the system log options.

#### TR-069 Client

The router includes a TR-069 client, a WAN management protocol. All the values are already filled in. If you wish to enable this protocol, then select *enable.* You must click on the **Apply** button for the setting to take place.

![](_page_9_Picture_67.jpeg)

#### **System**

The system section includes several tools on one page, including save and reboot, backup settings, update settings, and restore default settings.

#### **Save and Reboot**

To save all configurations made, click on the **Save/Reboot** button. This will save all your settings and restart the router for the settings to take effect.

![](_page_10_Picture_4.jpeg)

When completed, the below pop-up window will appear confirmation that the router has been rebooted.

![](_page_10_Picture_6.jpeg)

#### **Backup Settings**

To save your configurations in a file on your computer so that it may be accessed again later if your current settings are changed, click on the **Backup Settings** button. The below pop-up screen will appear with a prompt to open or save the file to your computer.

![](_page_11_Picture_52.jpeg)

# **Update Settings**

To load a previously saved configuration file onto your router, click **Browse** and select the file on your computer and then click on **Update Settings**.

![](_page_11_Picture_53.jpeg)

The router will restore settings and reboot to activate the restored settings.

### **Restore Default Settings**

Restore Default will delete all current settings and restore the router to factory default settings. Click on the **Restore Default Settings** button to proceed. The

following confirmation dialog will appear confirming your decision to restore default settings. Click on **OK** to continue.

![](_page_12_Picture_1.jpeg)

Click on the **OK** button to start. The below screen will appear with the progress of restoring the default settings.

![](_page_12_Picture_3.jpeg)

When completed, the below pop-up window will appear confirmation that the router has been rebooted.

![](_page_12_Picture_5.jpeg)

#### **Firmware**

If your ISP releases new software for this router, follow these steps to perform an upgrade.

- 1. Obtain an updated software image file from your ISP.
- 2. Enter the path to the image file location or click on the **Browse** button to locate the image file.
- 3. Click the **Update Software** button once to upload the new image file.

![](_page_13_Picture_54.jpeg)

The below page will appear when you click on the **Update Software** button.

![](_page_14_Picture_69.jpeg)

When completed, the below pop-up window will appear confirmation that the router has been rebooted.

![](_page_14_Picture_70.jpeg)

#### **Test**

The diagnostics screen allows you to run diagnostic tests to check your DSL connection. The results will show test results of three connections—

- Connection to your local network
- Connection to your DSL service provider
- Connection to your Internet service provider

There are three buttons at the bottom of the page—**Next Connection** (appears only if you have created more than one connection)**, Test** and **Test with OAM F4**—which will allow you to retest if necessary.

![](_page_15_Picture_19.jpeg)

# **Status**

The status section allows you to view general and status information for your router's connection.

# **Device Info**

It shows details of the router such as the version of the software, bootloader, LAN IP address, etc. It also displays the current status of your DSL connection as shown below—

![](_page_16_Picture_42.jpeg)

# **DHCP Clients**

Access the DHCP Leases screen by clicking "**DHCP**" under "**Statistics**". This shows the computers, identified by the hostname and MAC address that have acquired IP addresses by the DHCP server with the time that the lease for the IP address is up.

![](_page_17_Picture_35.jpeg)

### **WAN Info**

The WAN Info screen displays WAN connections previously set up in the Home section. The information added in the status section is the extra column for connection status information, displaying either *ADSL Link Down* or *ADSL Link Up*.

![](_page_18_Picture_47.jpeg)

# **Route Info**

The Route Info section displays route information showing the IP addresses of the destination, gateway, and subnet mask as well as other route information.

![](_page_18_Picture_48.jpeg)

# **Log**

This is the same screen as seen in the Remotelog section under tools.

![](_page_19_Picture_29.jpeg)

# **LAN**

The LAN section shows received and transmitted packet information for the Ethernet interfaces. Click on **Reset Statistics** to renew the information.

![](_page_20_Picture_33.jpeg)

# **WAN**

The WAN section shows received and transmitted packet information for the WAN connections that you have set up. Click on **Reset Statistics** to renew the information.

![](_page_21_Picture_48.jpeg)

# **ATM**

The ATM section displays statistical values for your ATM interface as well as for AAL5 and AAL5 VCC. Click on **Reset Statistics** to renew the values.

![](_page_22_Picture_19.jpeg)

# **ADSL**

Information contained in the ADSL screen is useful for troubleshooting and diagnostics of connection problems.

![](_page_23_Picture_36.jpeg)

**ADSL BER Test** 

**Reset Statistics** 

#### **ADSL BER Test**

A **Bit Error Rate Test (BER Test)** is a test that reflects the ratio of error bits to the total number transmitted.

If you click on the **ADSL BER Test** button at the bottom of the ADSL Statistics page, the following pop-up screen will appear allowing you to set the tested time and to begin the test.

![](_page_24_Picture_3.jpeg)

When you start the ADSL BER Test, the following progress window will display the connection speed as well as the length of time that the test will run for. At any time during the test, click on the **Stop** button to terminate the test.

![](_page_24_Picture_5.jpeg)

When the test is complete, the following window will display the test results showing the test time, total transferred bits, total error bits and error ratio.

![](_page_25_Picture_40.jpeg)

# **Wireless Station Info**

This page displays the stations (identified by their BSSID) that are associated with your wireless router. Click on **Refresh** to renew the page for new wireless stations.

![](_page_25_Picture_41.jpeg)